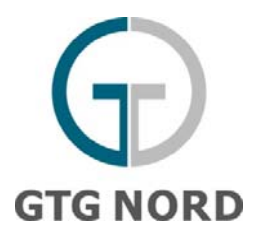

# **Kurzanleitung**

#### **Allgemeines**

Der Assistent für Transparenzdaten der Gastransport Nord GmbH hält umfangreiche Detailinformationen über Ein- und Ausspeisepunkte und Zonen für Sie bereit. Alle Informationen in diesem öffentlichen Internetbereich dienen der Information und sind rechtlich nicht bindend.

Bei manuellem Aufruf erfolgt der Einstieg über die Netzpunktauswahl (nächster Abschnitt), bei Einstieg über einen punktspezifischen Link wird direkt zu den Basisdaten des Punktes gesprungen (übernächster Abschnitt).

#### **Reiter Netzpunktauswahl**

Der Reiter Netzpunktauswahl zeigt die veröffentlichten Ein- und Ausspeisepunkte zur Übersicht und zur Auswahl einzelner Ein- und Ausspeisepunkte an. Im Kopfbereich können Sie die angezeigten Einund Ausspeisepunkte nach Gasqualität, Gasflussrichtung sowie über eine Freitextsuche einschränken.

Unterhalb des Kopfbereichs sind die Ein- und Ausspeisepunkte nach Netzpunkttypen gruppiert. Die Gruppen können über einen Klick auf das Plus-Symbol aufgeklappt werden. Externe Netzränder sind unter ihren Zonen eingeordnet.

Durch Doppelklick oder Ankreuzen von Ein- und Ausspeisepunkten und dem Button "Anzeigen", können Sie sich weitere Daten für die ausgewählten Ein- und Ausspeisepunkte anzeigen lassen. Über "Anzeigen" ist das Anzeigen einer Mehrfachauswahl von bis zu drei Punkten möglich. Die ausgewählten Punkte können über "Auswahl aufheben" zurückgesetzt werden.

Alle angezeigten Informationen können über den Export-Button als XLSX, CSV oder PDF heruntergeladen werden.

#### **Reiter Basisdaten**

In dem Reiter Basisdaten werden die Basisdaten (EIC, Druckangaben, Brennwerte etc.) des gewählten Ein- bzw. Ausspeisepunktes (bzw. mehrerer gewählter Ein- und Ausspeisepunkte) angezeigt.

Die angezeigten Informationen können über den Export-Button als XLSX, CSV oder PDF heruntergeladen werden.

### **Reiter Kapazitäten**

Kapazitäten werden nur für relevante Netzpunkte angezeigt. Falls keine Kapazitäten relevant sind, ist der Reiter ausgegraut.

Über die Datumsauswahl in dem Kopfbereich können der anzuzeigende Zeitraum sowie die Granularität (Stunden oder Gastage) ausgewählt werden. Über "Aktualisieren" wird die Auswahl dann übernommen.

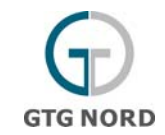

In der Zeitreihendarstellung werden die Stunden (bzw. die Gastage), die gleiche Werte aufweisen, zusammengefasst, also als Zeitscheiben angezeigt. Die Zeitpunkte, die nicht auf eine Gastagesgrenze fallen (untertägige Änderungen), sind grau hinterlegt.

Bei der Anzeige des Buchungsgrades wird eine Ampel eingeblendet: grün (bis 90%), gelb (90% bis 95%), rot (über 95%).

Die angezeigten Informationen können über den Export-Button als XLSX, CSV oder PDF heruntergeladen werden.

### **Reiter Transportdaten**

Im Reiter Transportdaten sind je nach Wahl der Netzpunkte nur bestimmte Zeitreihen verfügbar. Falls keine Zeitreihe relevant ist, ist der Reiter ausgegraut.

Über die Datumsauswahl in dem Kopfbereich können der anzuzeigende Zeitraum sowie die Granularität (Stunden oder Gastage) ausgewählt werden. Über "Aktualisieren" wird die Auswahl dann übernommen.

In dem Bereich unterhalb des Kopfbereichs können die anzuzeigenden Transportzeitreihen ausgewählt werden. Je nach Netzpunkttyp sind nur einige Zeitreihen relevant.

In der Zeitreihendarstellung wird jede Stunde (bzw. Gastag) einzeln angezeigt. Die Gastage sind durch horizontale Striche abgegrenzt.

Falls die Anzahl der angekreuzten Zeitreihen oder der gewählte Zeitraum zu groß ist, wird eine Fehlermeldung eingeblendet.

Die angezeigten Informationen können über den Export-Button als XLSX, CSV oder PDF heruntergeladen werden.

### **Reiter CMP**

In dem Reiter CMP werden die Engpassmanagement-Daten (CMP) für relevante Ein- und Ausspeisepunktepunkte angezeigt. Ansonsten ist der Reiter ausgegraut.

In den einzelnen Tabellen werden folgende Daten gezeigt:

- Nicht erfolgreiche Anfragen: FCFS-Anfragen für feste Kapazitätsprodukte mit einer Laufzeit von einem Monat oder länger, die aufgrund von Nicht-Verfügbarkeit von fester Kapazität am Ein- bzw. Ausspeisepunkt (z. B. ausgebuchte Kapazität, Durchführung von Wartungsarbeiten) nicht oder nicht in voller Höhe gebucht werden können,
- Auktionen mit Aufschlag (Markträumungspreis über den Reservepreis) und Bezugszeitraum ab einem Monat,
- Nichtverfügbarkeiten von festen Kapazitätsprodukten mit einer Laufzeit von einem Monat oder länger gemäß dem regulären Zuweisungsverfahren,
- Kapazitäten, die durch Anwendung von Engpassmanagementverfahren zur Verfügung gestellt wurden.

Über die Datumsauswahl in dem Kopfbereich werden die angezeigten Daten eingeschränkt: Es werden alle Ereignisse angezeigt, die mit dem gewählten Zeitraum überlappen.

Bei den Kapazitätszeitreihen werden Stunden, die gleiche Werte aufweisen, zusammengefasst (wie in dem Reiter Kapazitäten).

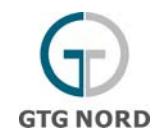

Die angezeigten Informationen können pro Tabelle über den Export-Button als XLSX, CSV oder PDF heruntergeladen werden.

## **Reiter Entgelte**

In dem Reiter Entgelte werden diese für relevante Ein- und Ausspeisepunkte angezeigt. Ansonsten ist der Reiter ausgegraut.

Die Entgelte werden gruppiert dargestellt: Kapazitätsentgelte, Messentgelte und Umlagen. Über das Plus-Icon können zusammengeklappte Gruppen geöffnet werden.

Die angezeigten Informationen können über den Export-Button als XLSX, CSV oder PDF heruntergeladen werden.